# How to Use Chroma Key, Masks and Overlays in VideoStudio 2020

With VideoStudio, you can easily add multiple overlay tracks to create dynamic video montages and add great effects to your videos. You can also use Chroma Key with green screen footage to create special effects.

## Part One: Adding and Customizing Multiple Overlays

Add the main video you want to work with onto the **Video Track** on the Timeline.

#### **How to add your first overlay track:**

• From the **Library** panel, drag the video or picture you would like to use onto **Overlay Track 1**.

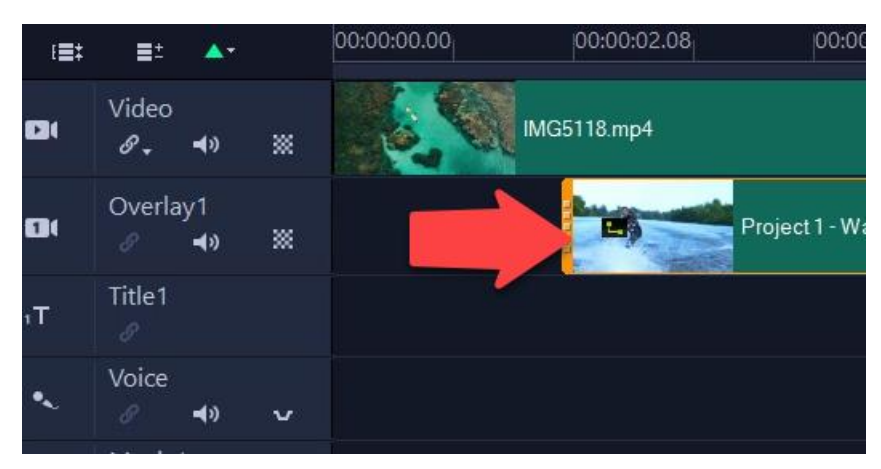

The video will be added on top of your main video:

• In the preview pane, reposition the video to your desired placement.

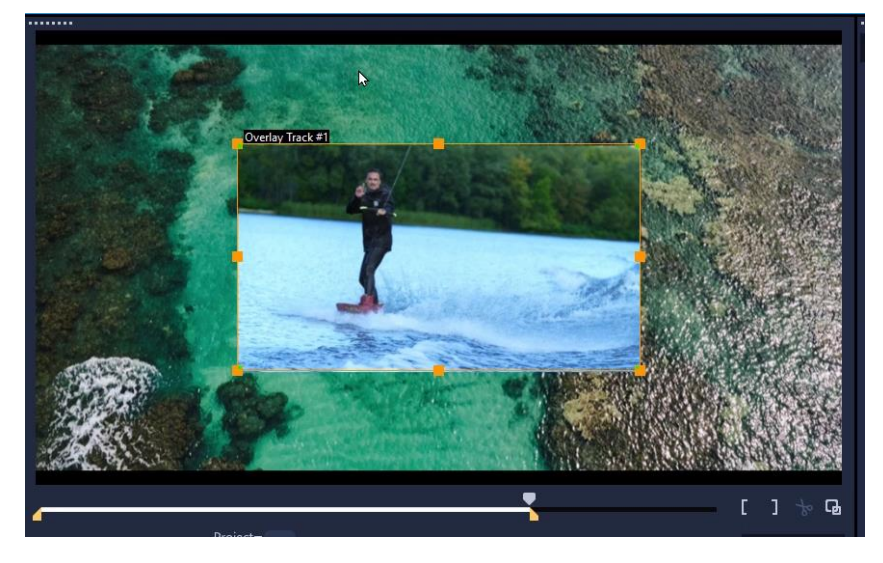

Resize the video by dragging the orange boxes or the perspective by dragging the green boxes.

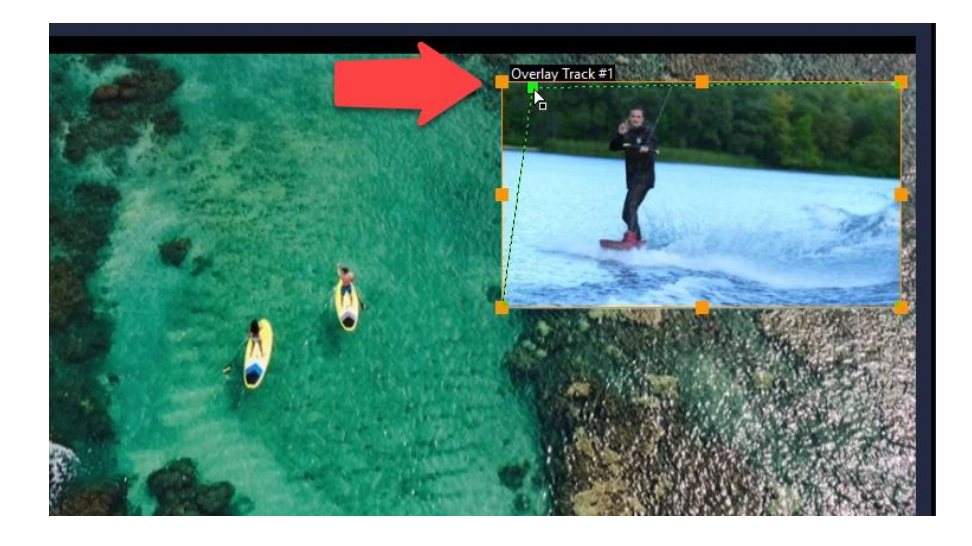

### How to Add a Second or Multiple Overlay Tracks

• Right-click on the timeline and select **Track Manager**.

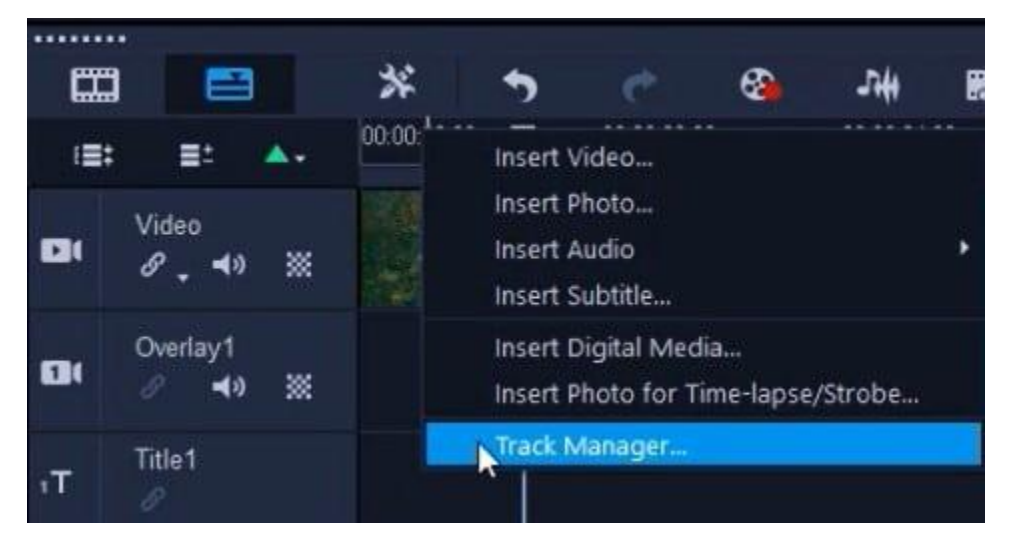

• Select the number of **Overlay** tracks you would like to add.

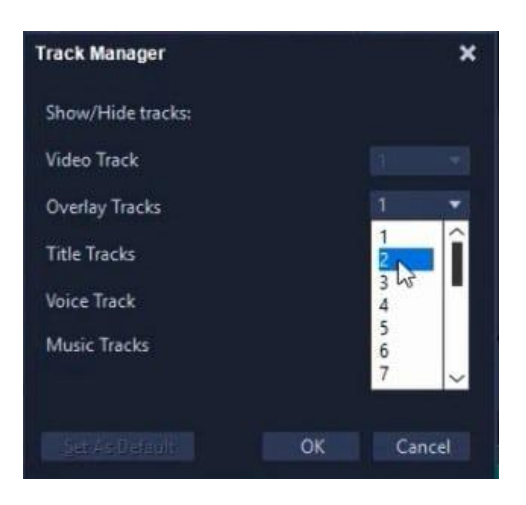

- Click **OK**.
- Drag the image or video from the Library to **Overlay Track 2**.

### How to Add Transparency or Borders to Overlays

- Double-click on the overlay you want to edit on the timeline which will bring up the **Edit** tab.
- To adjust the transparency, press the arrows up or down to your desired transparency level.

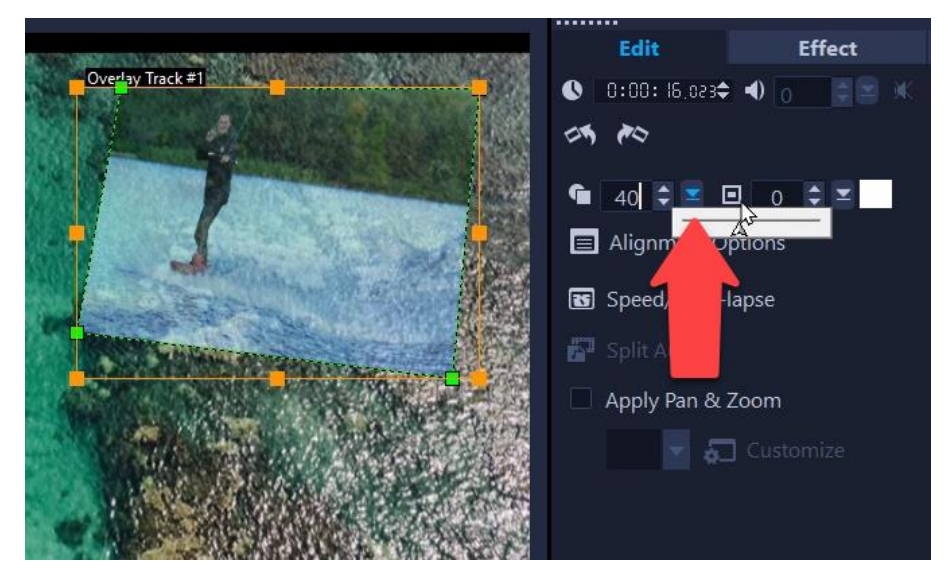

- Add a border and select a border color.
- Adjust the arrows up or down to change thickness of the overlay border.

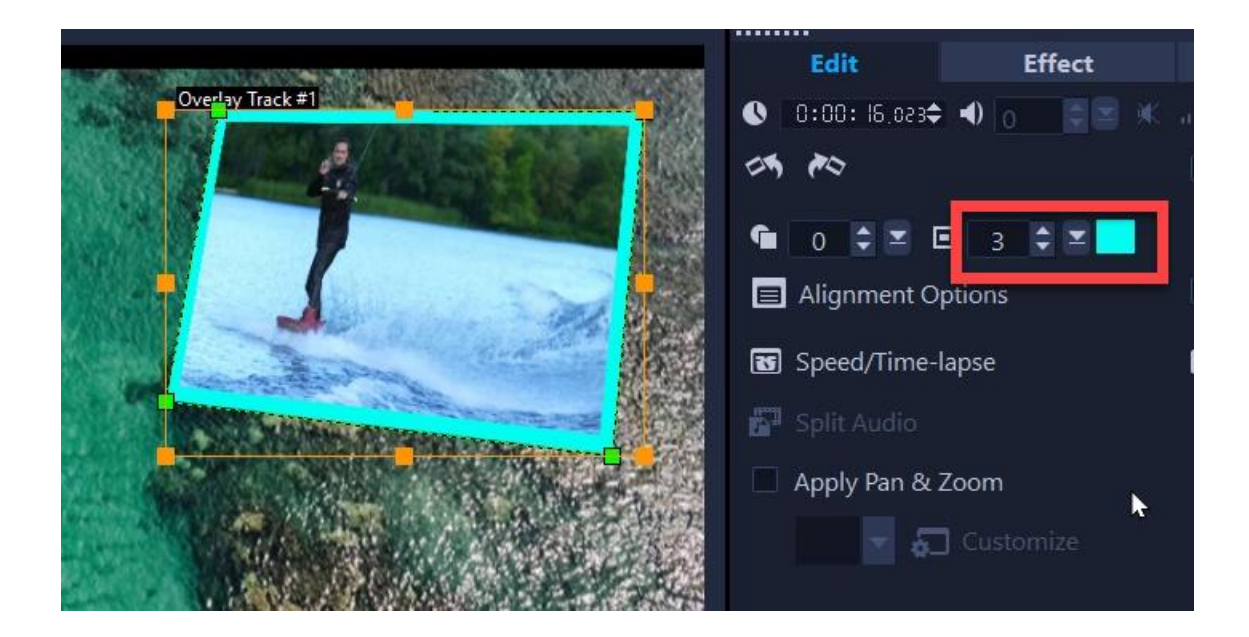

#### How to Add Mask Frames

- Double-click on the overlay you want to edit on the timeline to bring up the **Options** panel.
- Click on the **Blending** tab.
- Under **Matte Modes**, select **Mask Frame**.

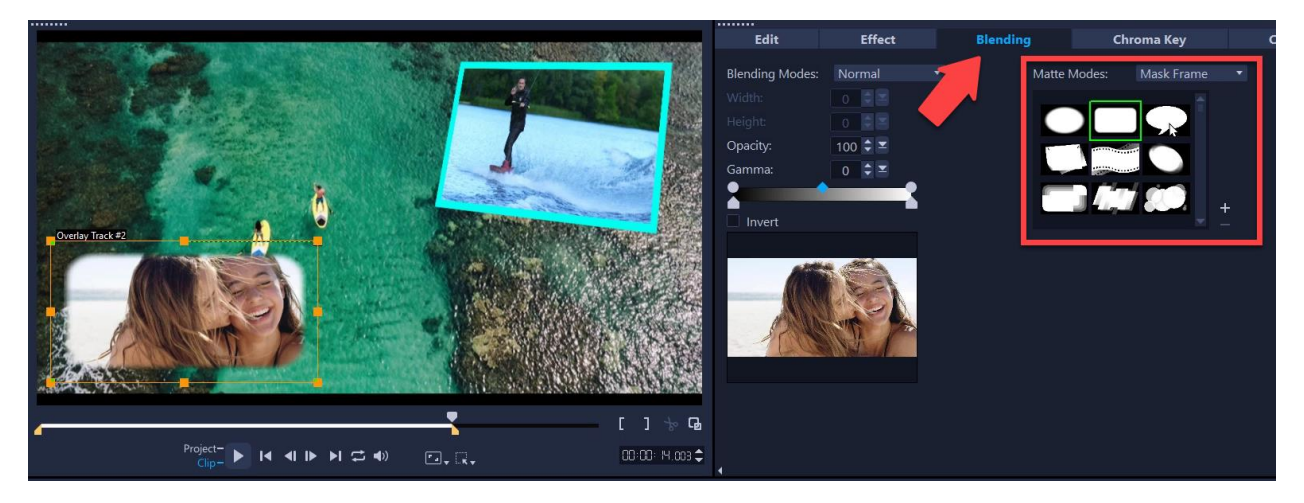

• Scroll down and choose the frame you want to use. To use the free sample mask provided with this tutorial, click the plus sign to the right of the mask library, browse to the location on your computer where you saved the mask file and click **Open**.

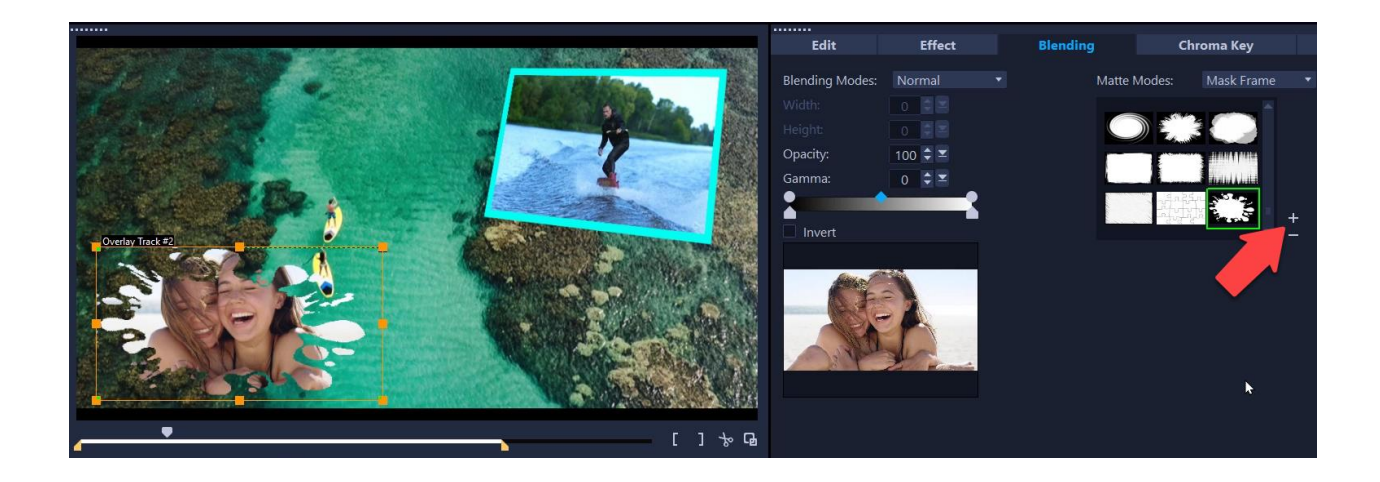

### Part Two: Chroma Key and Working with Green Screen Footage

#### **What is Chroma Key?**

Chroma Key, also called chroma keying or color keying, is an editing technique for combining two video clips or images: an overlay and a background. The technique involves removing a specific color (usually green or blue) from the around the subject in the overlay to allow the background video or image to show through. A common example of the use of chroma key is a weather forecaster (overlay) in front of a weather map (background).

#### **How to Work with Green Screen Footage**

- Drag the background you want to use onto the **Video Track** on the timeline.
- Drag the green screen footage onto **Overlay Track 1**.
- To adjust the size of the overlay, right-click on the overlay on the preview pane and select **Fit to Screen** or other size option.

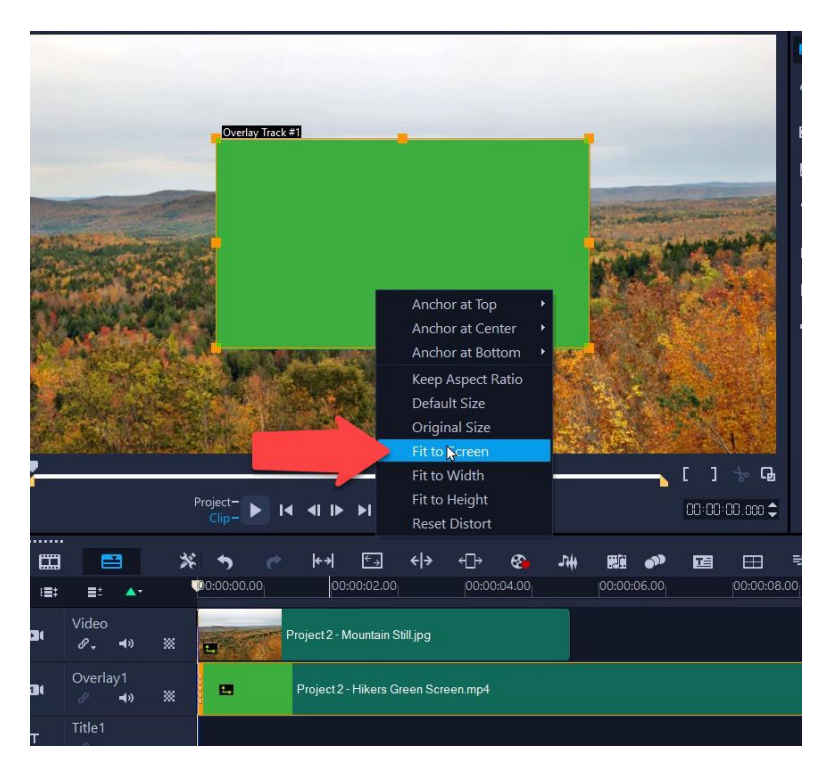

- Double-click on the **Overlay Track** on the timeline and click on the **Chroma Key** tab.
- Make sure the **Chroma Key** box is checked.

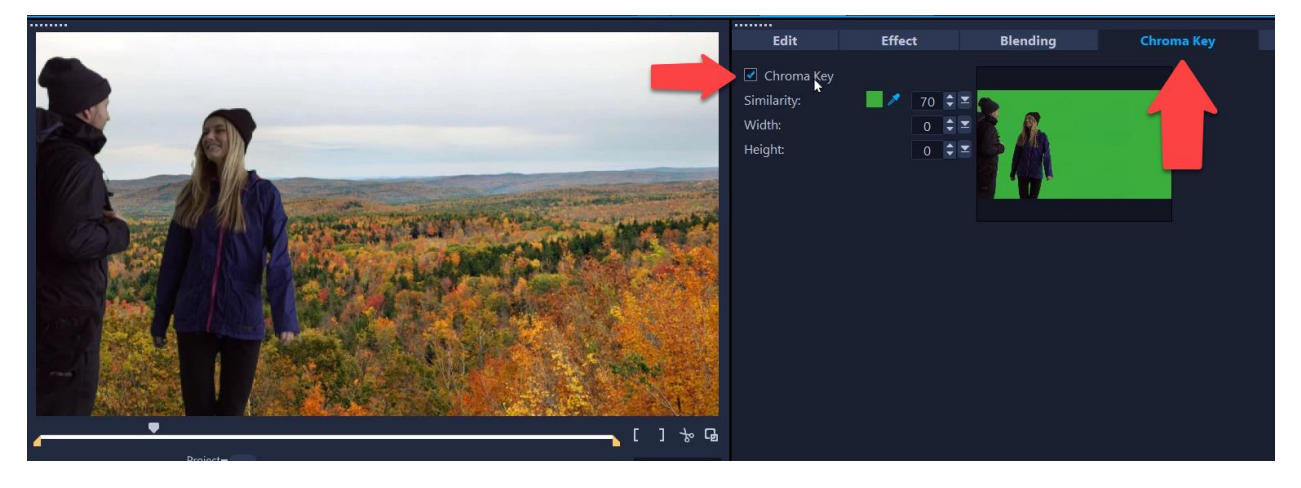

- The green screen will be automatically keyed out.
- If your green screen color doesn't quite match the default green, use the color dropper icon to select the color you want to make transparent in the preview pane.
- You may need to adjust the color similarity value to get the transparency just right.

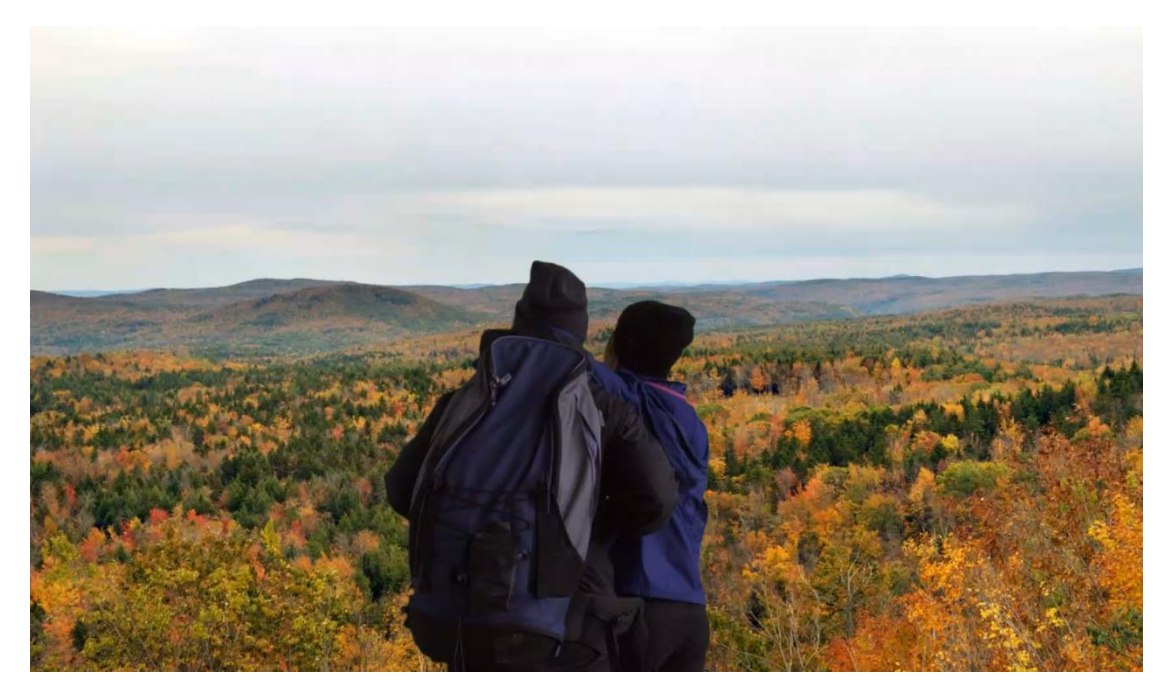

As you can see by previewing the result, all of the green background has been hidden from the overlay and it appears as though the hikers really are in the mountains!